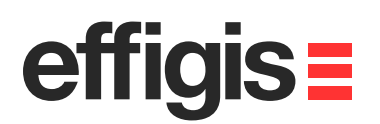

# **FieldGenius setting** $\equiv$  2 $\dot{R}$  **to Post-Process data withEZSurvTM**

Version: 6.0.2.5

**FIELD**Genius

2012 - Training documents / **Setting a Base and a Rover in a single Project file**

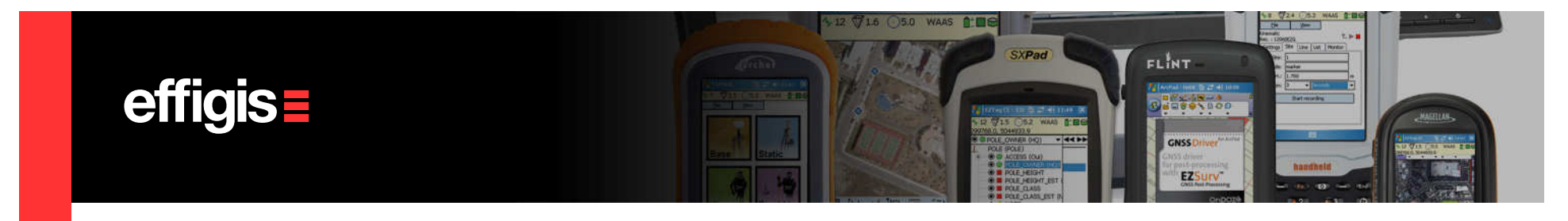

#### **EZSurv™and FieldGenius**

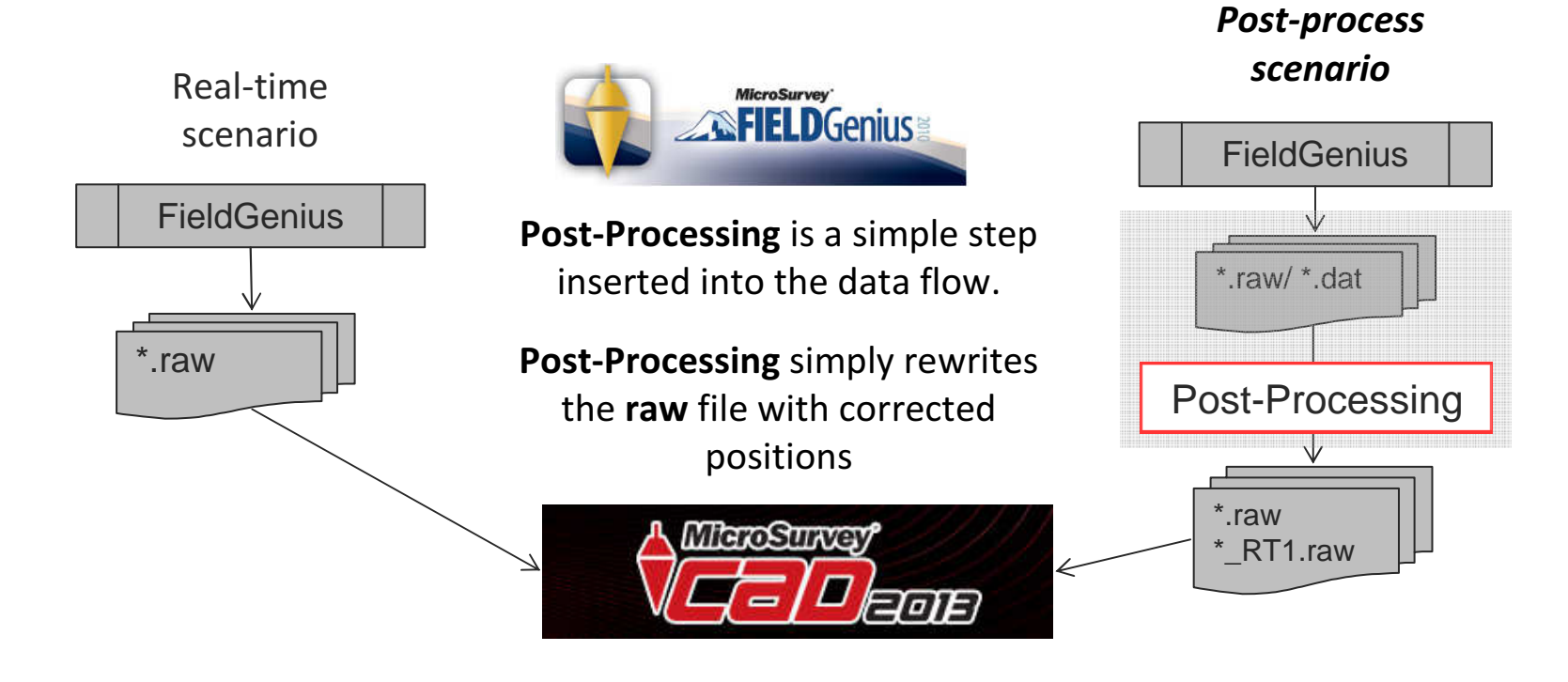

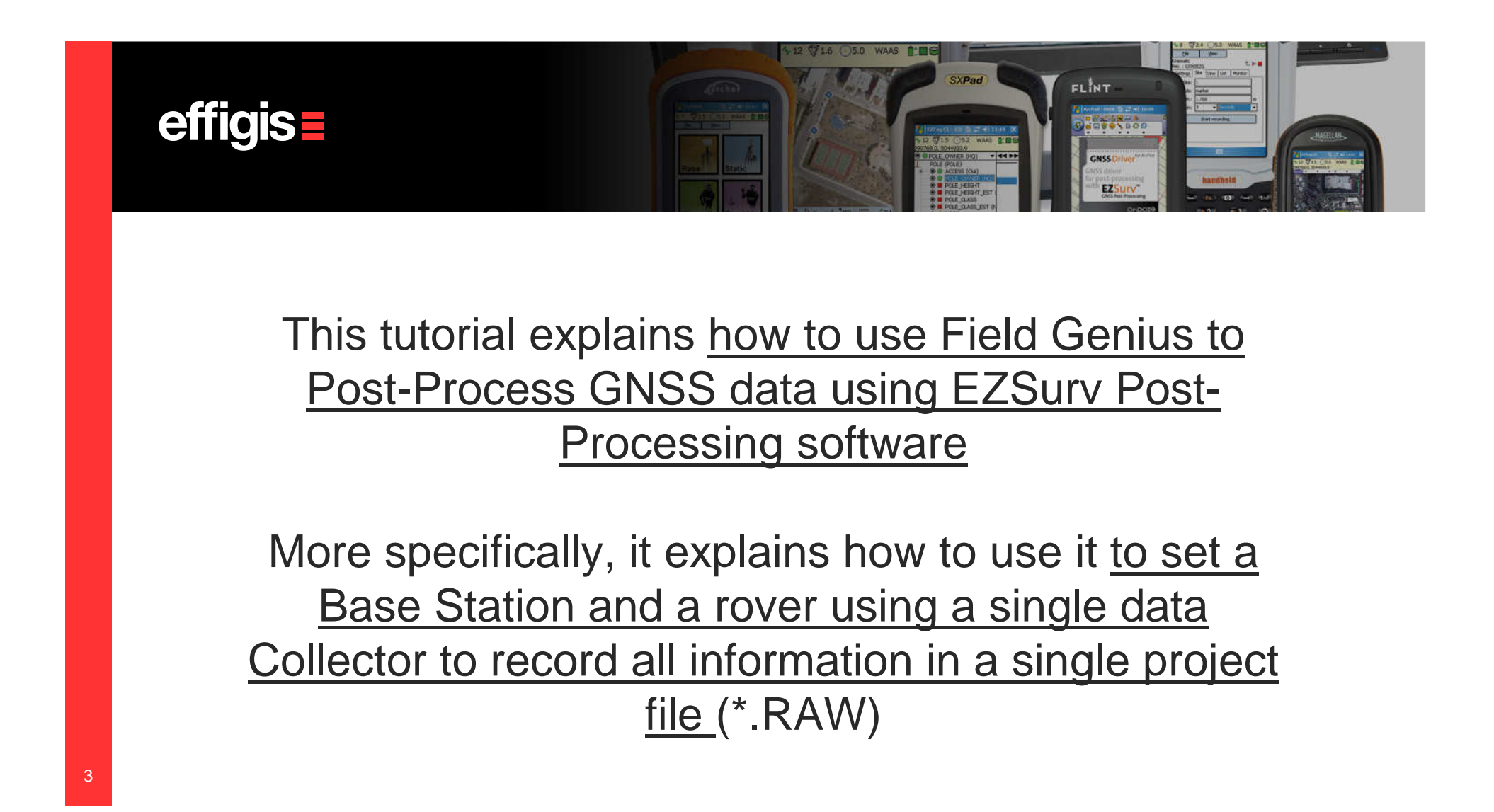

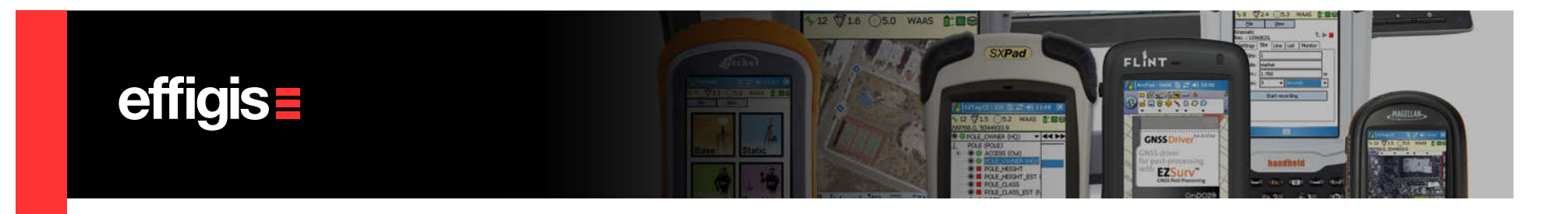

#### Project Setup (1/2)

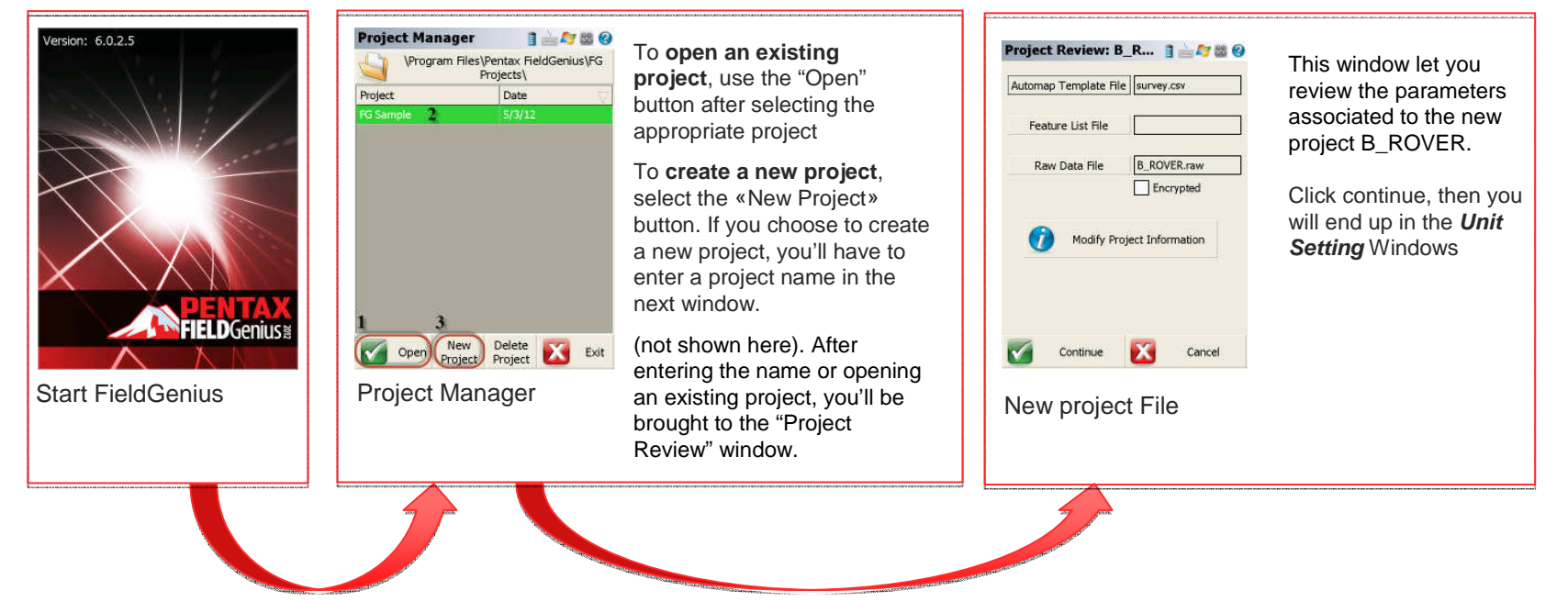

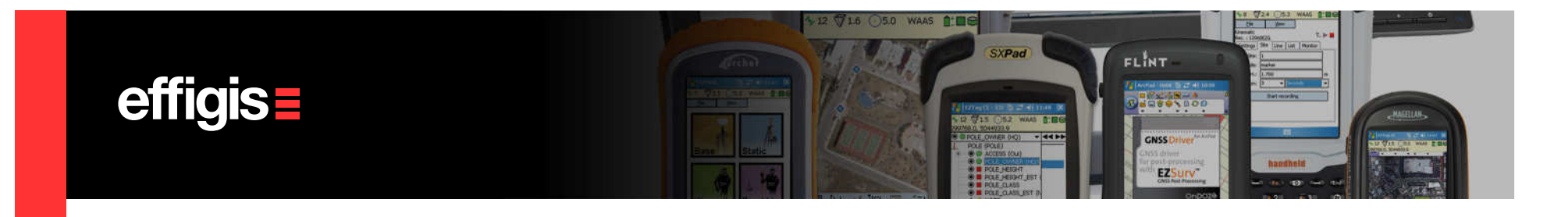

## Project Setup (2/2)

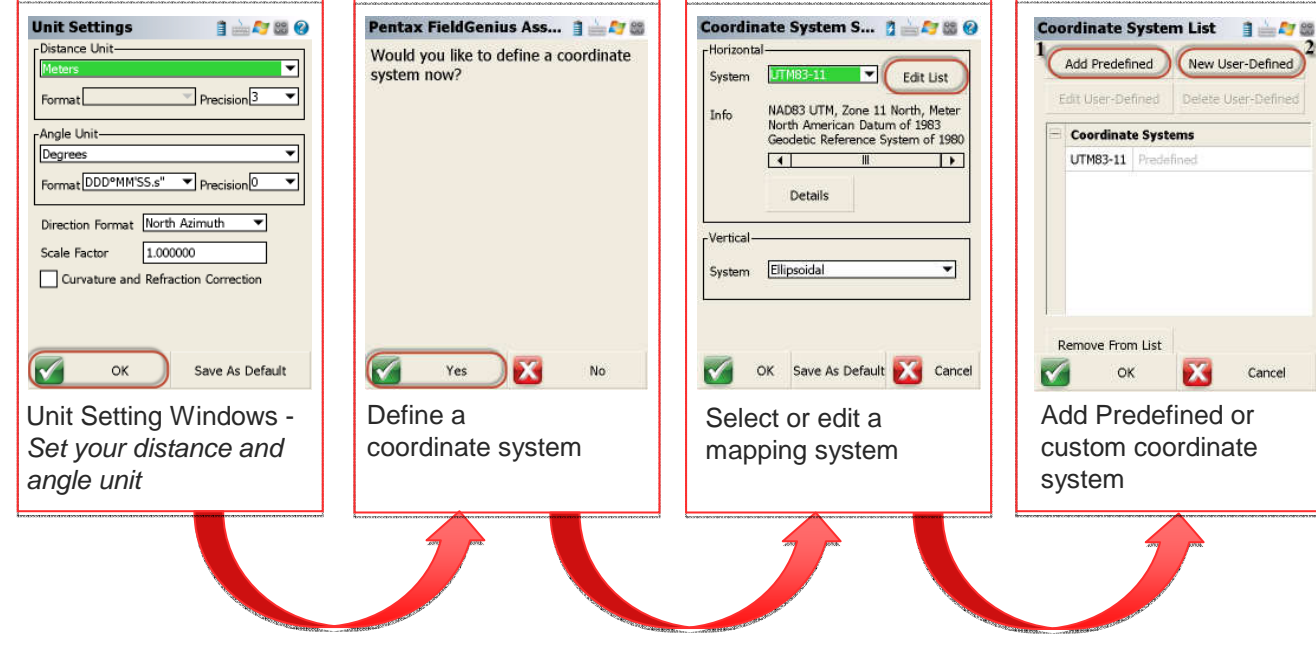

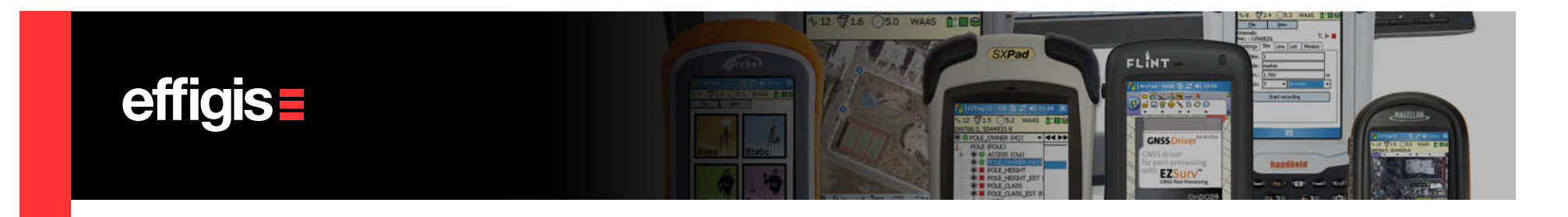

#### Set a GPS Base Station (1/6)

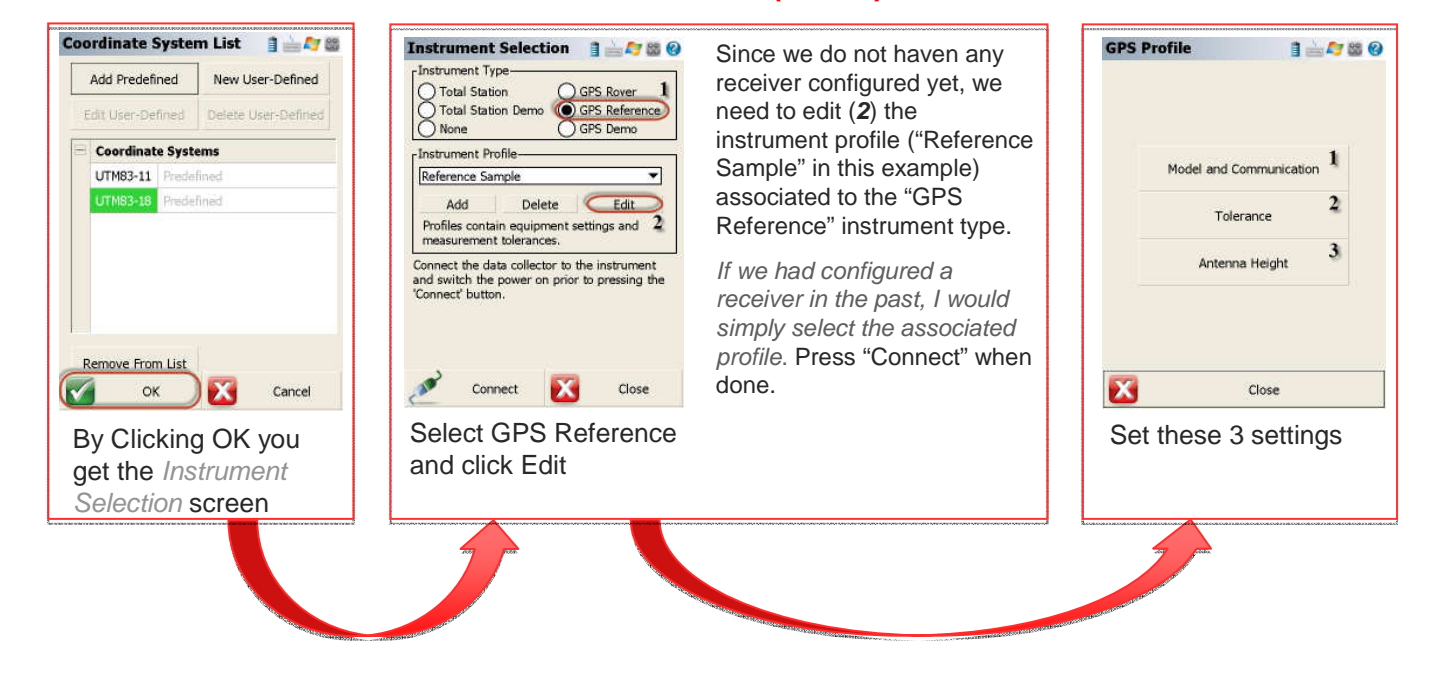

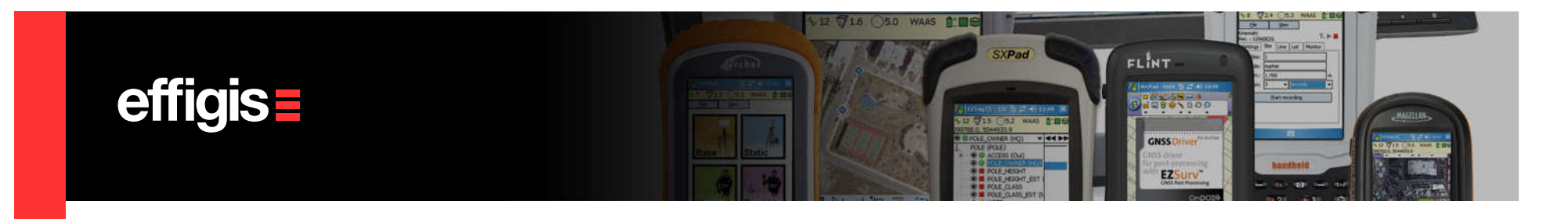

## Set a GPS Base Station (2/6)

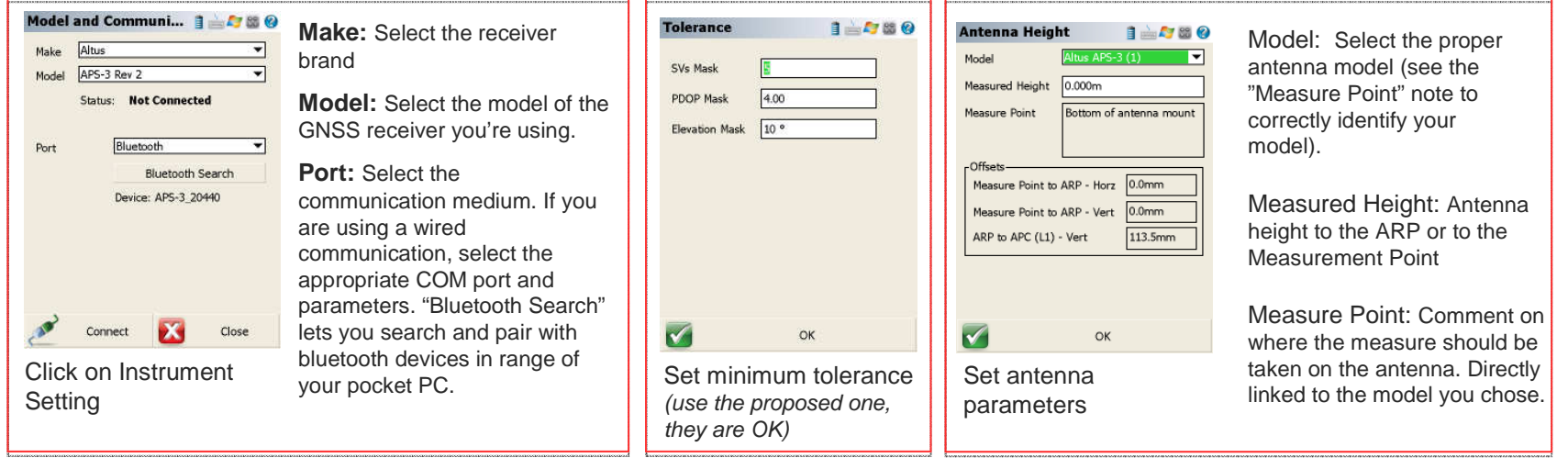

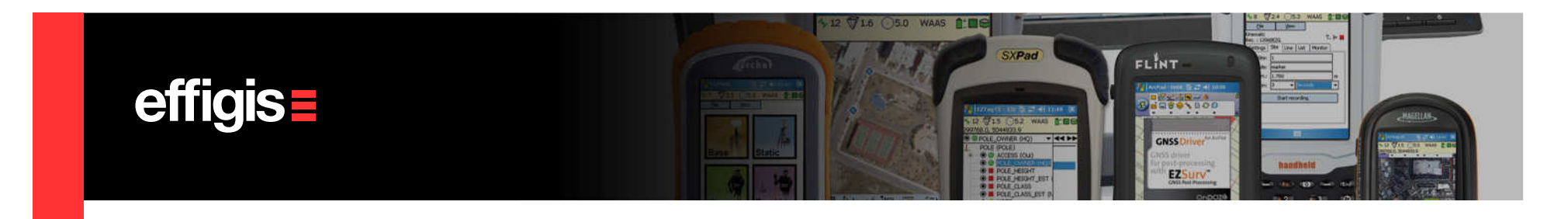

#### Set a GPS Base Station (3/6)

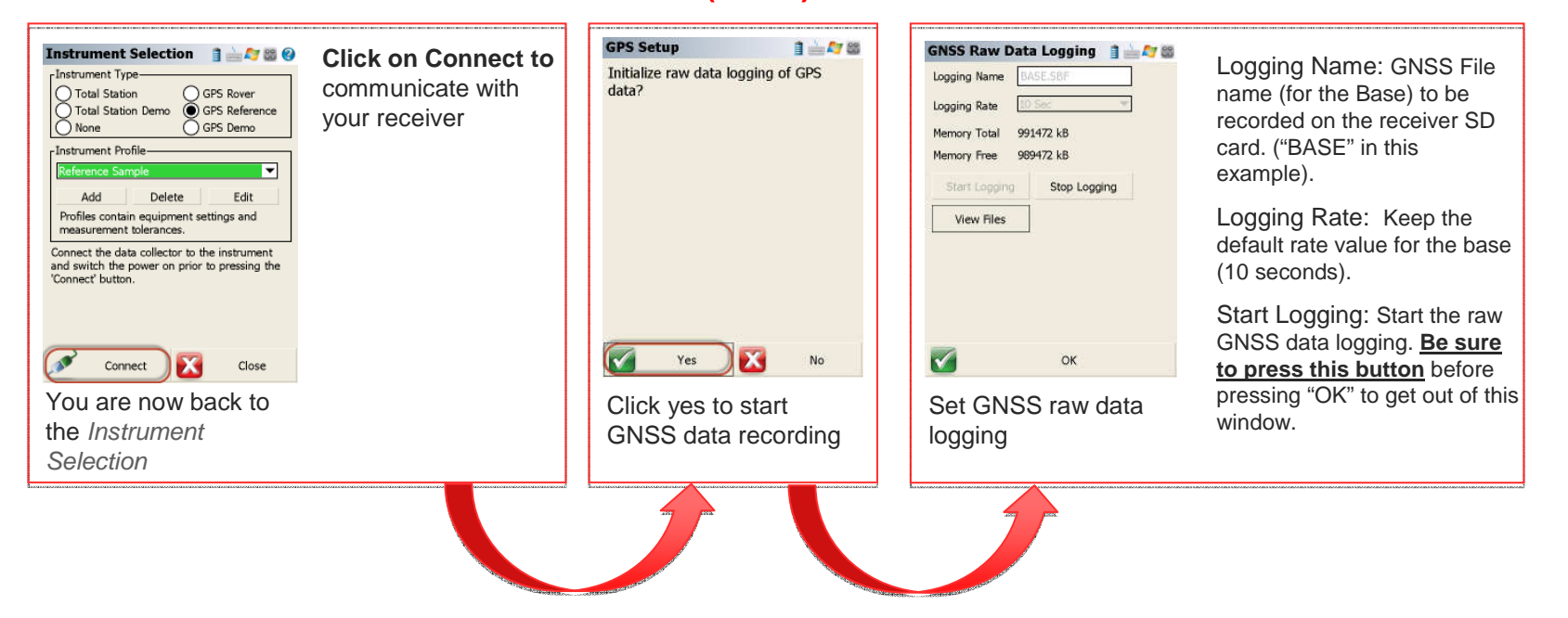

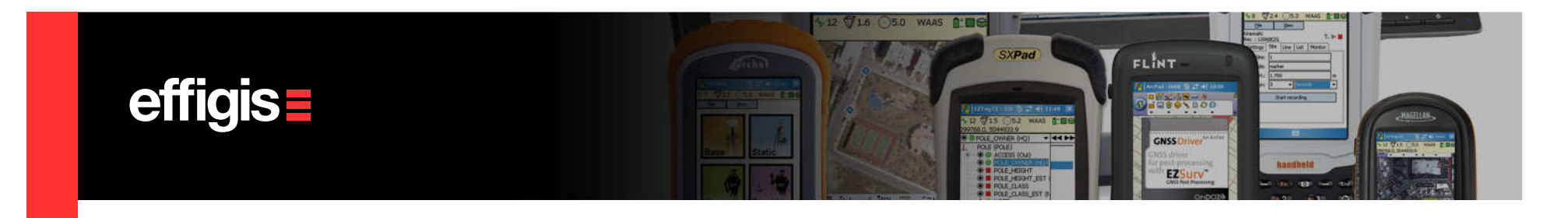

#### Set a GPS Base Station (4/6)

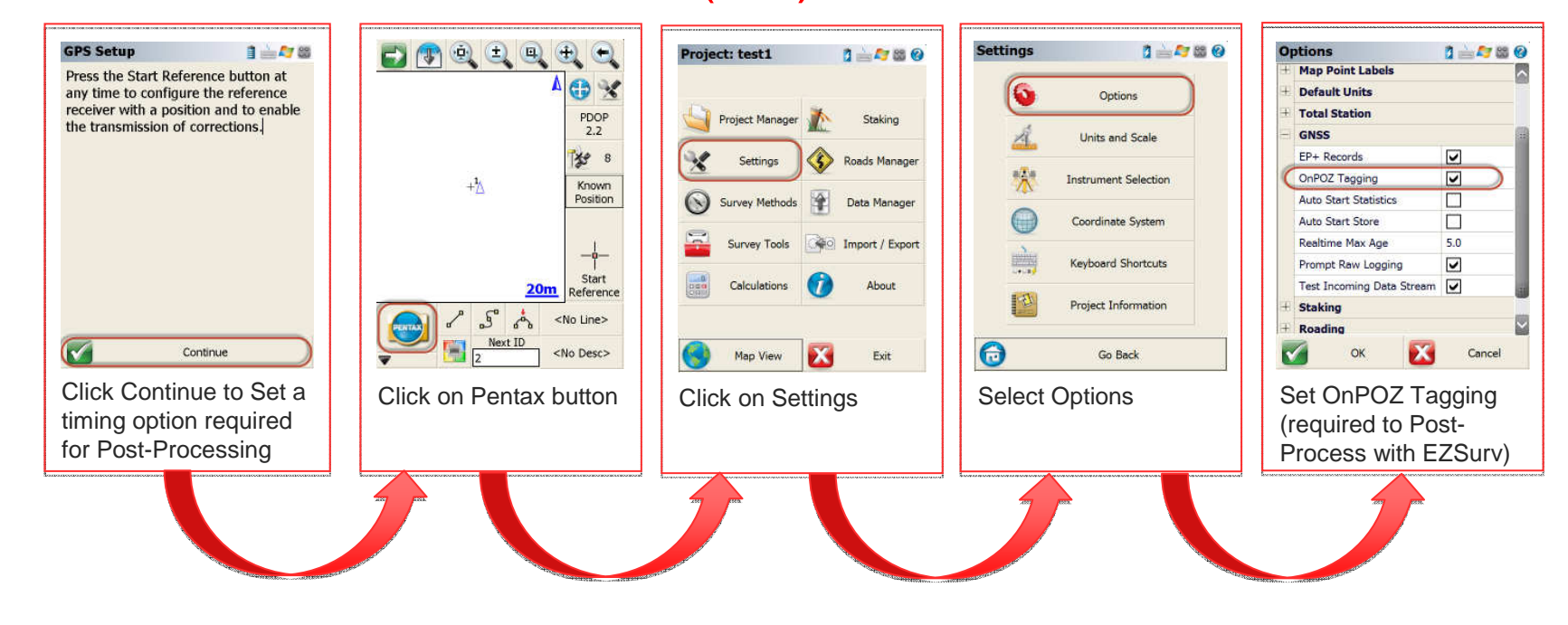

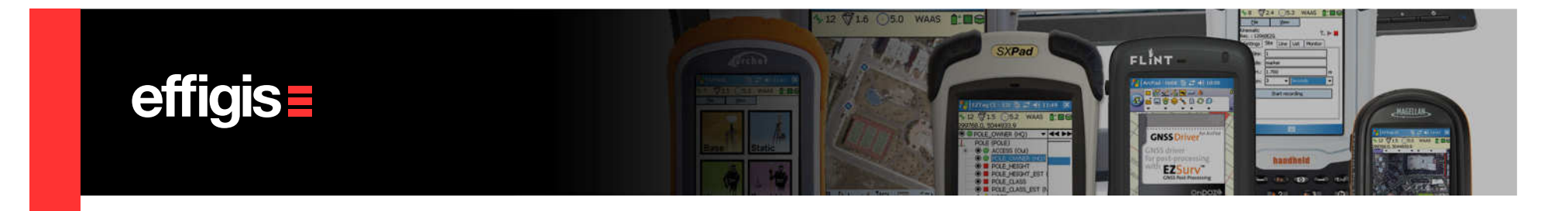

#### Set a GPS Base Station (5/6)

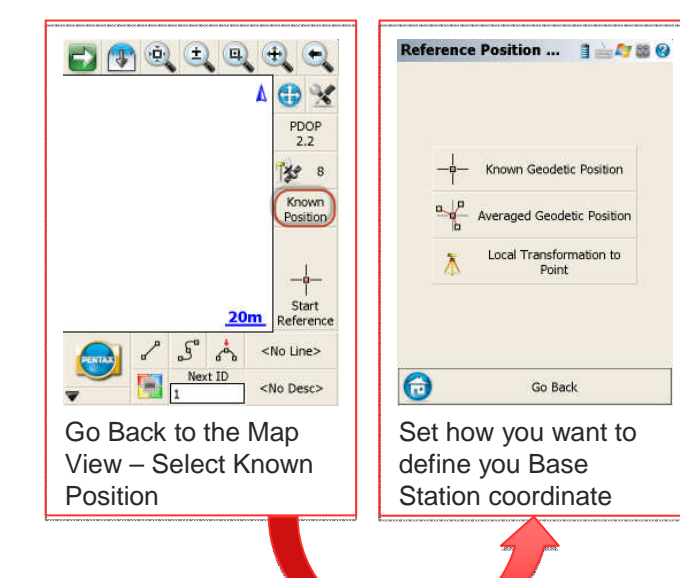

Known Geodetic Position: If you select this option you will be brought back to the map view. By clicking the "Start Reference" button, it will bring you to a page to input a known coordinate. When asked if you want to save the geodetic position to the point database, please select "Yes". The next page will let you change to point ID, and a description of the point or enter a note. You can leave the default ID or change it. Click on "Store Pnt" when finished.

Averaged Geodetic Position. If you select this option you will brought back to map view. By clicking the "Start Reference" button it will bring you to a window that will let you know the"Averaged Geodetic Position" in real time and information about the number of epoch collected and the time spent on the average. Click "Set position" when happy with the average. When asked if you want to save the geodetic position to the point database, please select "Yes". The next page will let you change the point ID, the description attached to the point or enter a note. You can leave the default ID or change it. Click on "Store Pnt" when finished.

Local Transformation to point: (see FieldGenius manual)

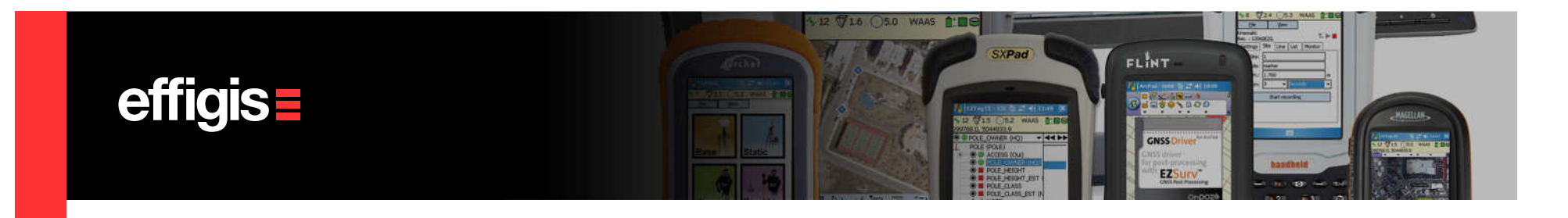

#### Set a GPS Base Station (6/6)

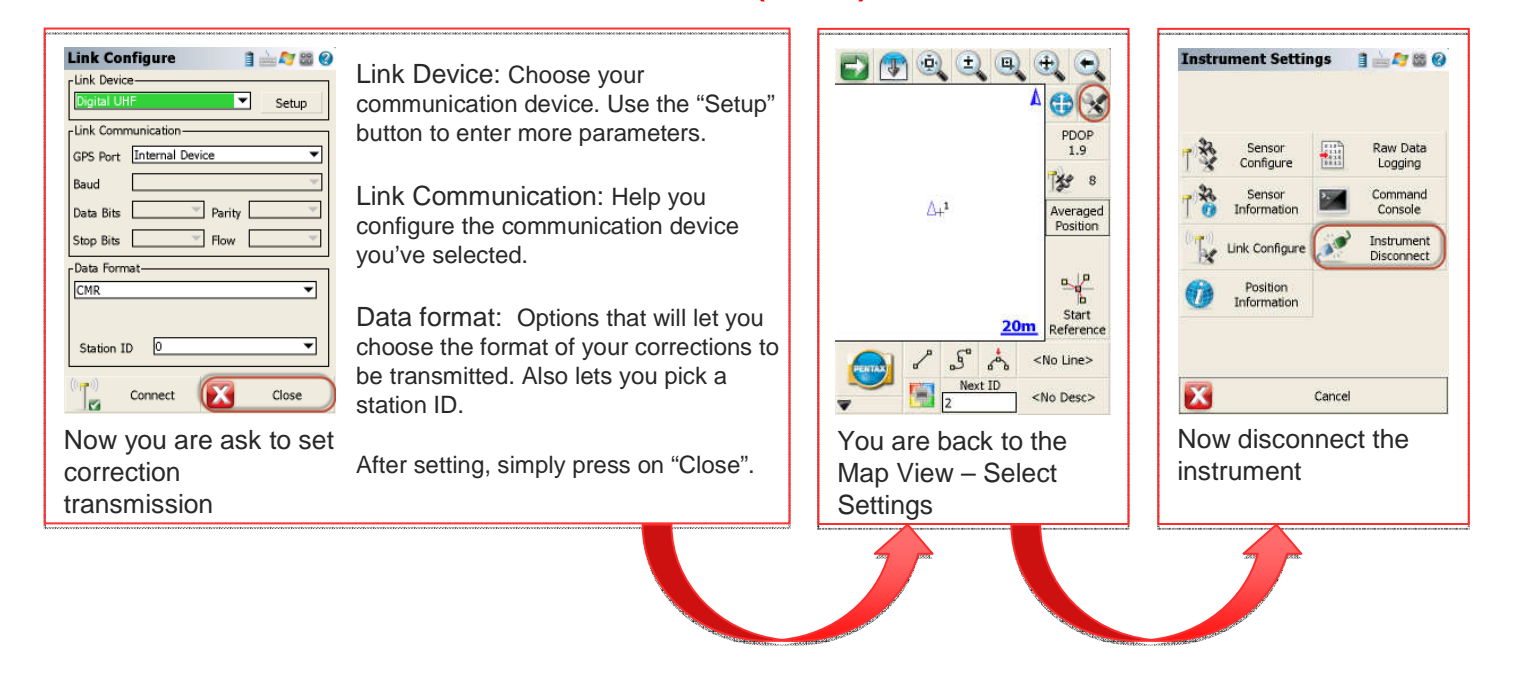

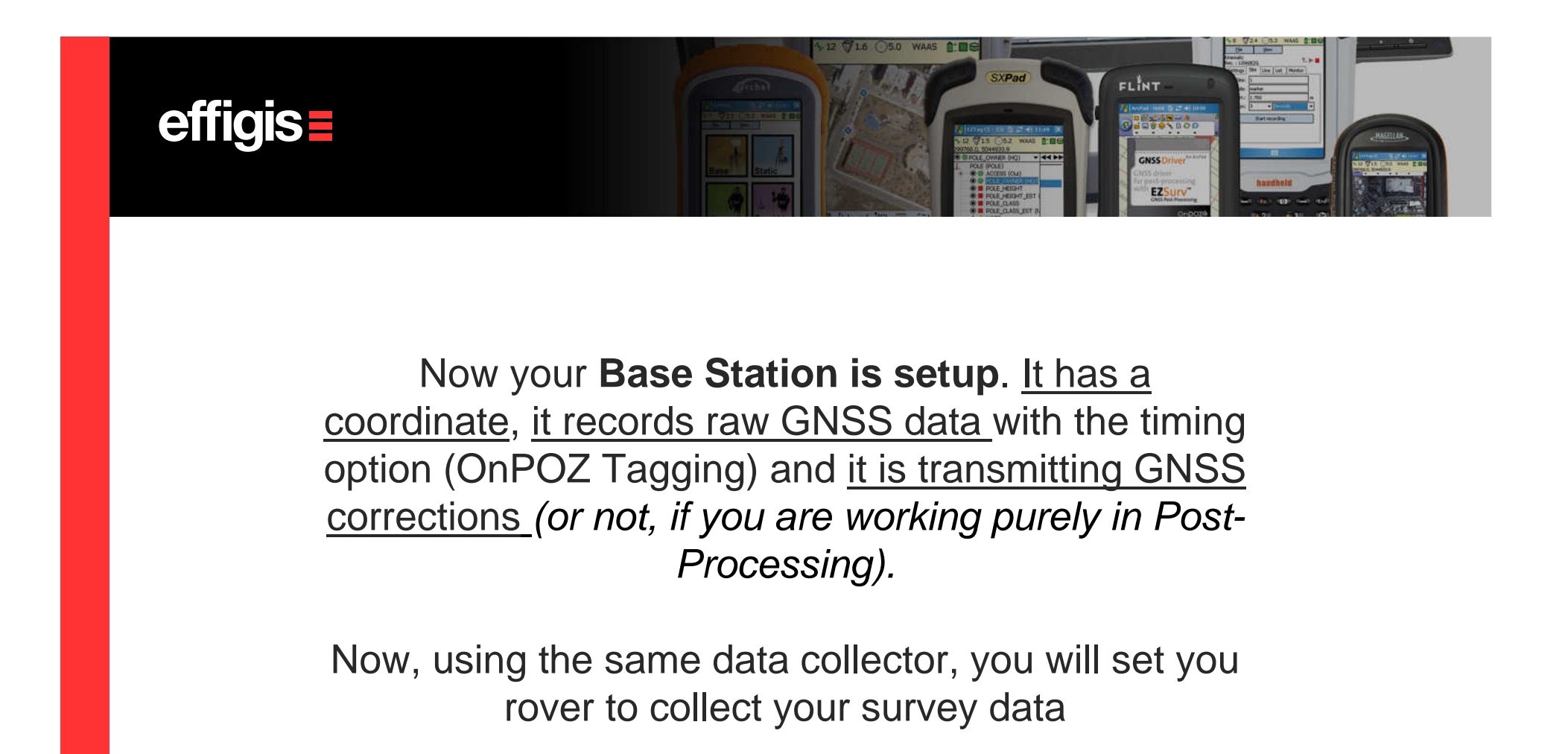

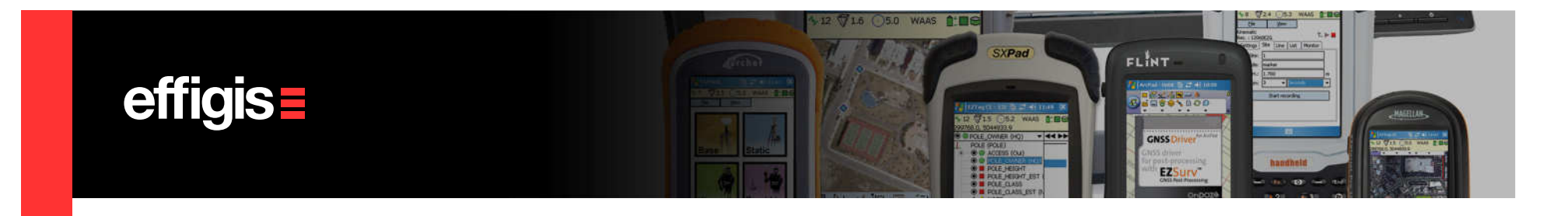

#### Setting Rover receiver (1/5)

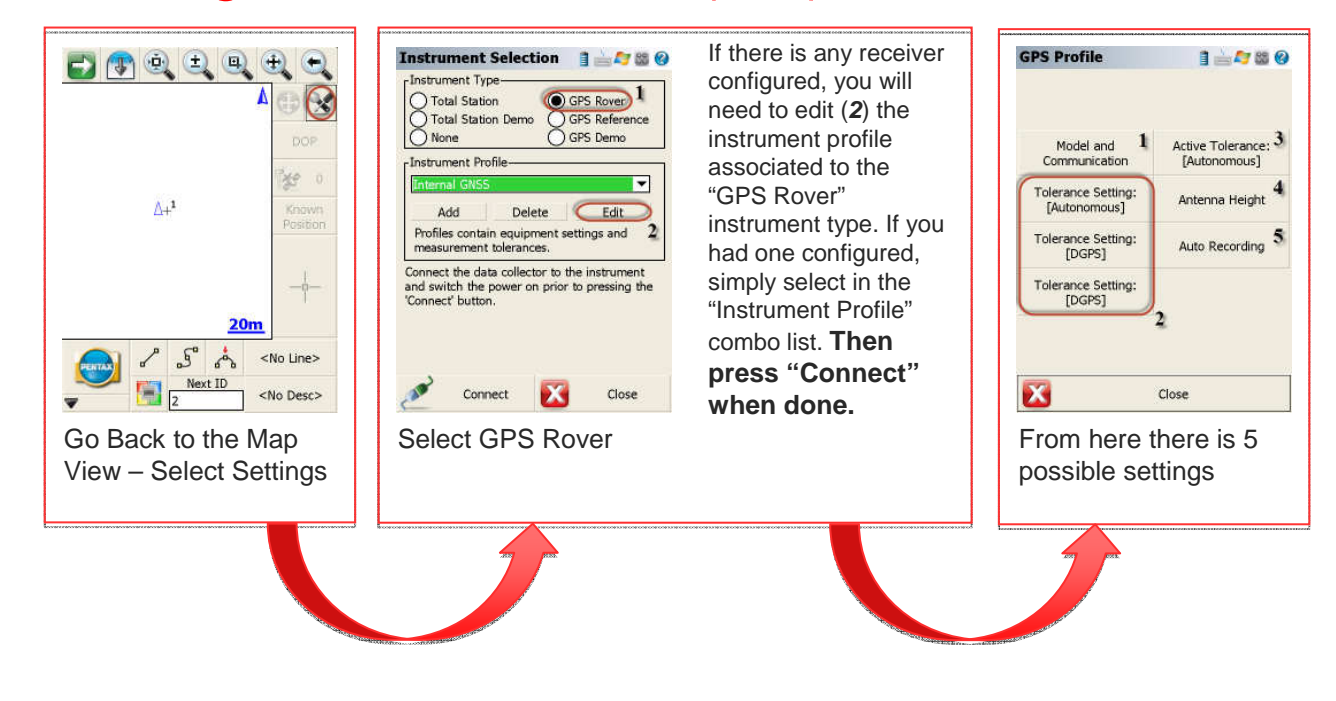

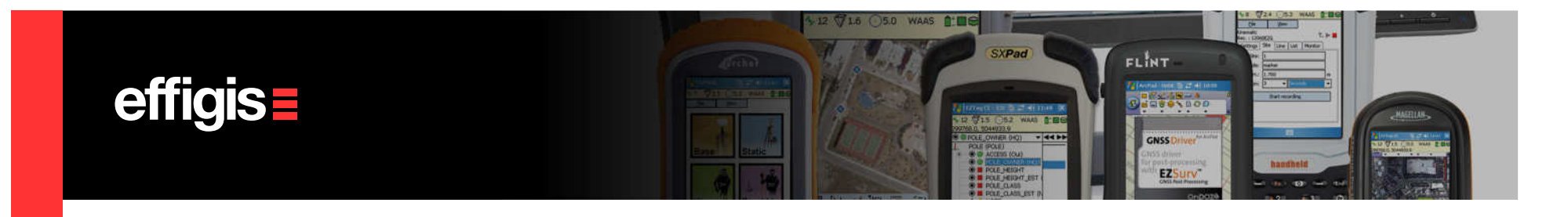

### Setting Rover receiver (2/5)

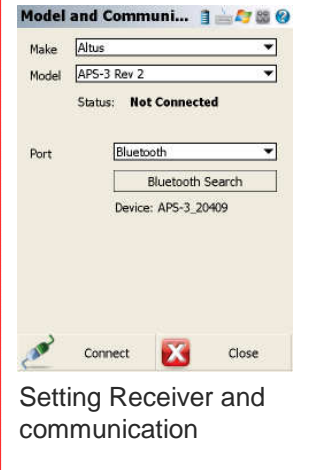

**Make:** Select the receiver brand

**Model:** Select the model of the GNSS receiver you're using.

#### **Port: Select the**

 communication medium. If you are using a wired communication, select the appropriate COM port and parameters. "Bluetooth Search" lets you search and pair with bluetooth devices in range of your pocket PC.

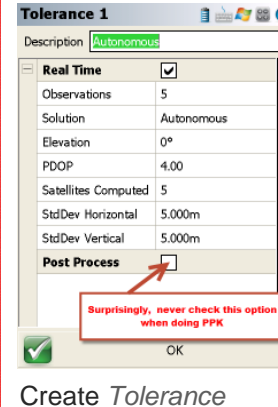

«profile»

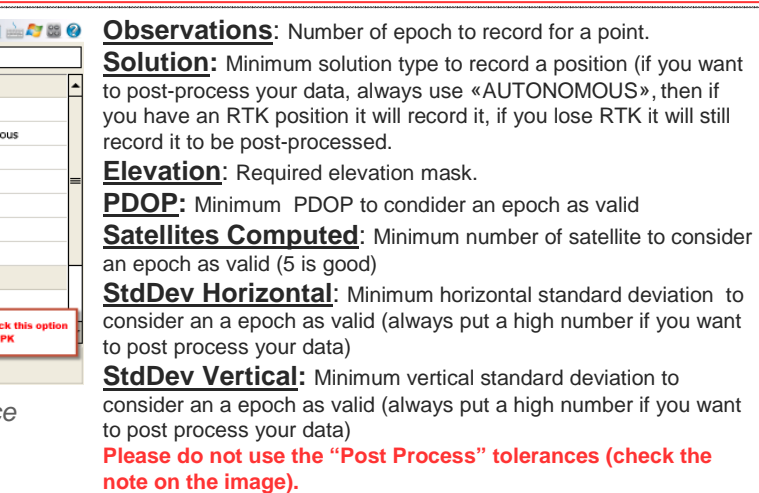

You can edit the 3 Tolerance «profile» to fit your needs (and edit their Name). During a survey you can switch from one to another to fit your need.

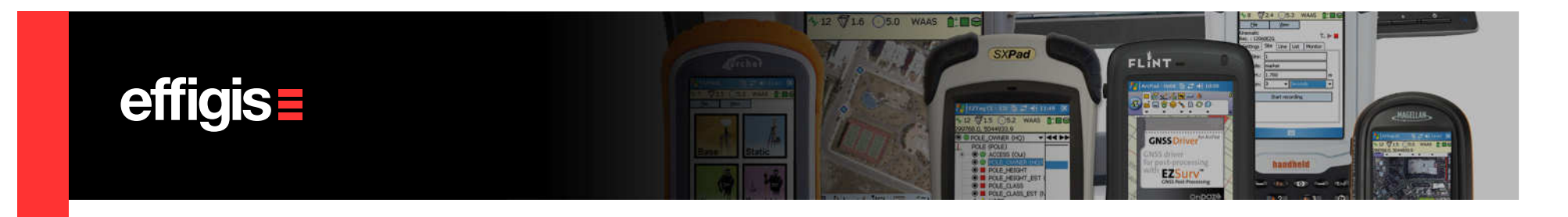

## Setting Rover receiver (3/5)

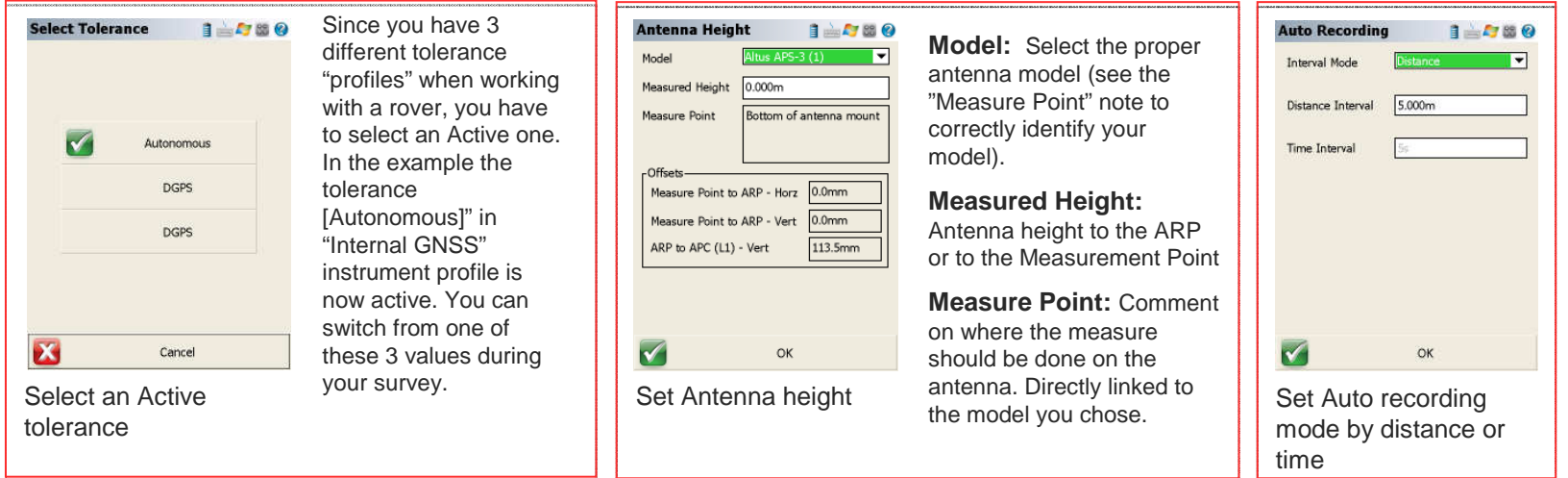

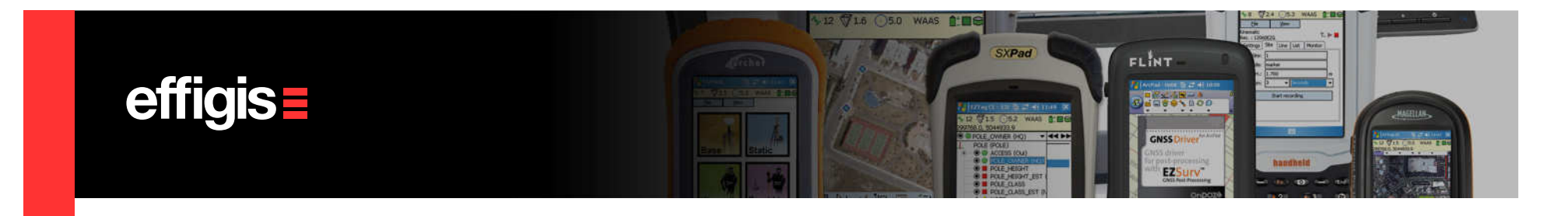

#### Setting Rover receiver (4/5)

![](_page_15_Figure_2.jpeg)

![](_page_16_Picture_0.jpeg)

#### Setting Rover receiver (5/5)

![](_page_16_Figure_2.jpeg)

![](_page_17_Picture_0.jpeg)

Your rover is now configured, it is receiving corrections (or not, if you are working purely in Post-Processing) and it is recording raw data.

You can now collect as much points as you want. These points will all be recorded in the same  $*$  RAW file as the one used to start the Base.

You can change your Active Tolerance to accommodate your needs while doing a survey. In open area, when working in the radio range, you can use a Tolerance that accepts only RTK point. Whereas, in some other areas, you can select an Autonomous Tolerance in order to still work while the radio is down and post-process these positions

Some steps described in this tutorial will not have to be done every time, once set, they can be reused time after time

![](_page_18_Picture_0.jpeg)

#### Collecting points/ Stop Recording

![](_page_18_Figure_2.jpeg)

![](_page_19_Picture_0.jpeg)

### Exit FiledGenius

![](_page_19_Figure_2.jpeg)

![](_page_20_Picture_0.jpeg)

#### Data Files

![](_page_20_Picture_37.jpeg)

Data Files that you should get on you r PC after file transfer.